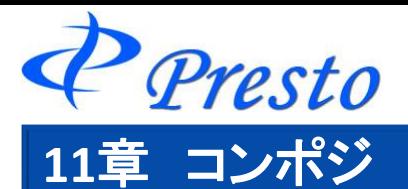

# コンポジとは

コンポジでは、現在表示している画面セットの保管、呼び出しをすることができます。 複数のコンポジを登録しておくことによりお好みの画面構成を切替することができます。

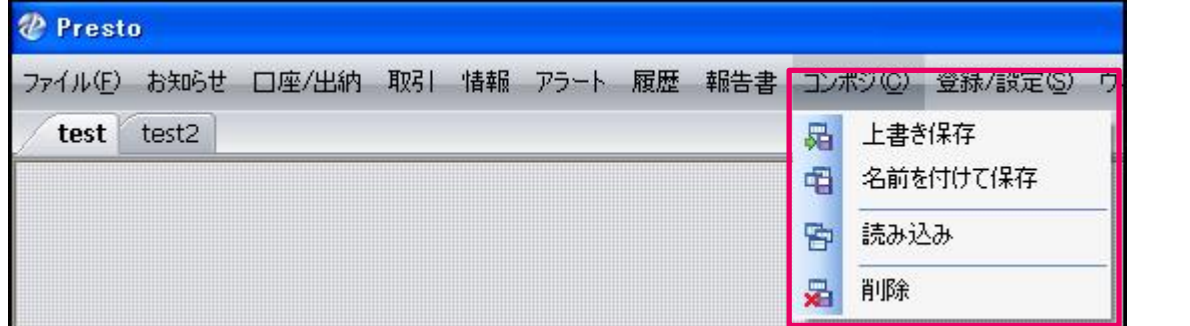

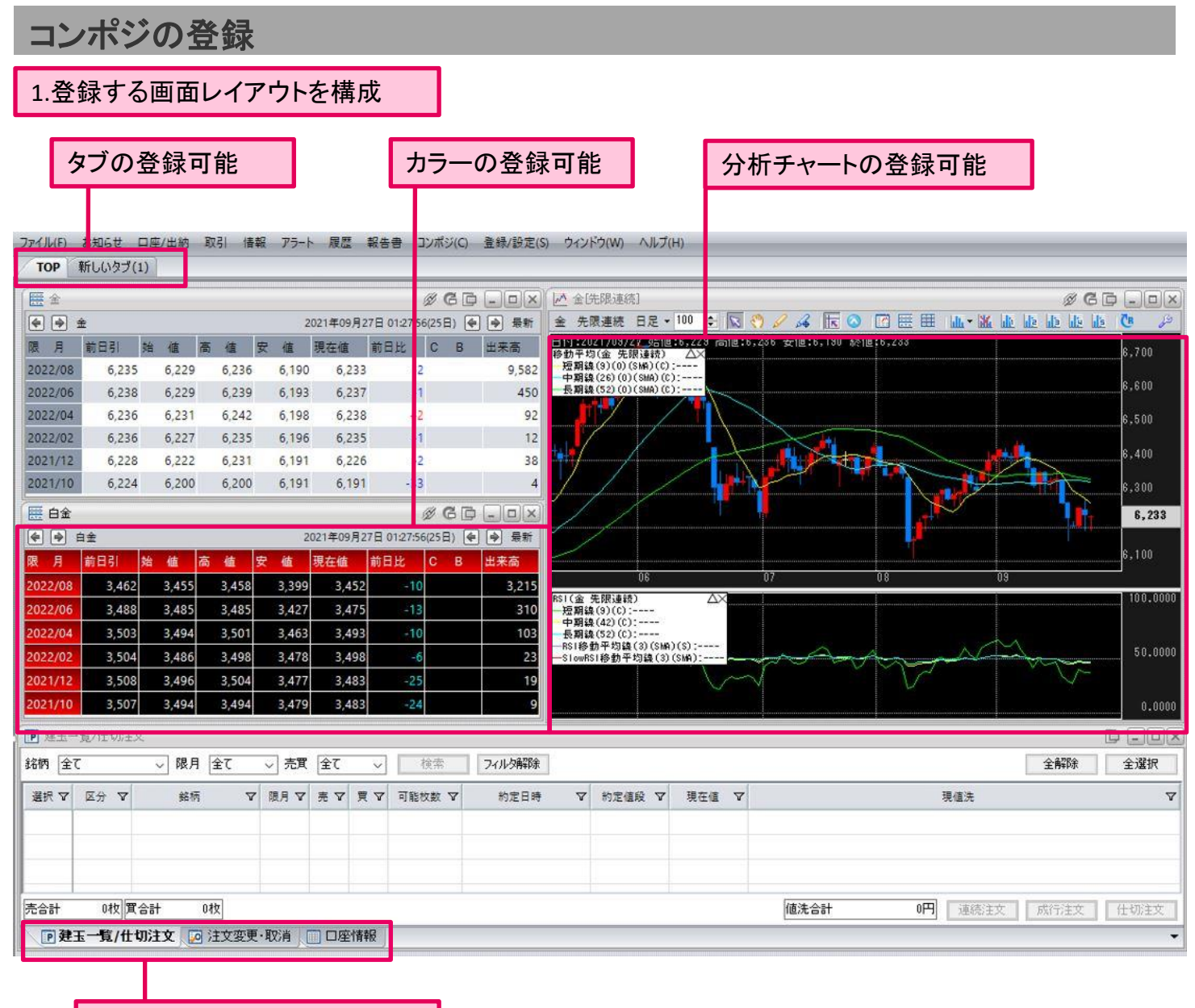

ウィンドウタブの登録可能

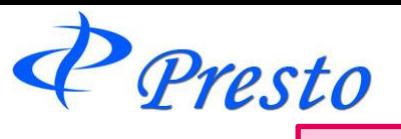

2メインメニュー「コンポジ」-「名前を付けて保存」をクリック

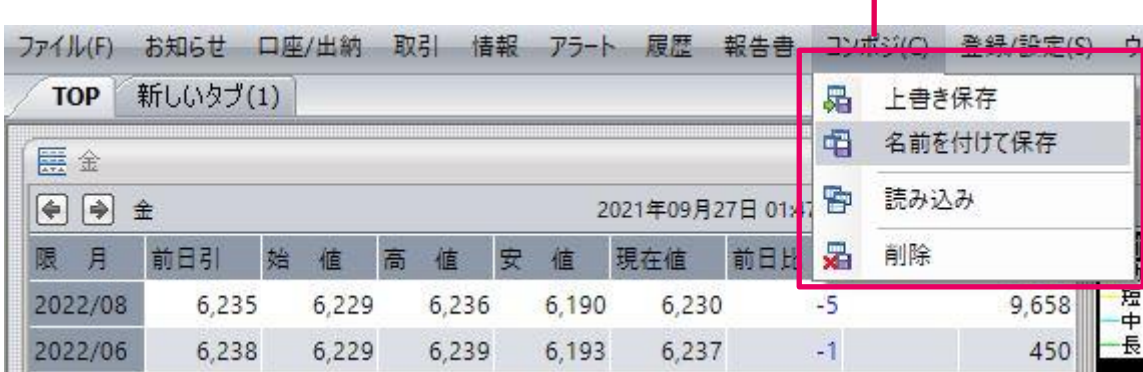

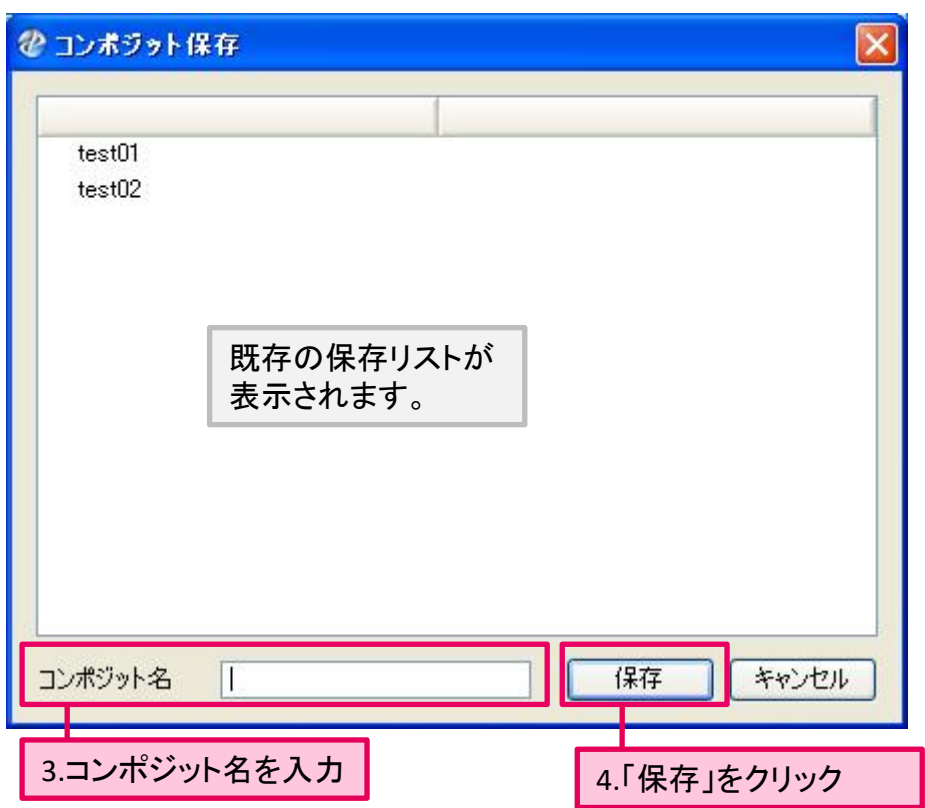

保存が完了しました。

Presto

# 上書き保存(保存済みのコンポジの変更)

コンポジットの変更を行うことができます。

1.保存しているコンポジットを開く(開き方は次ページを参照)

2.画面のレイアウトを変更します。

3.メインメニューの「コンポジ」-「上書き保存」をクリック

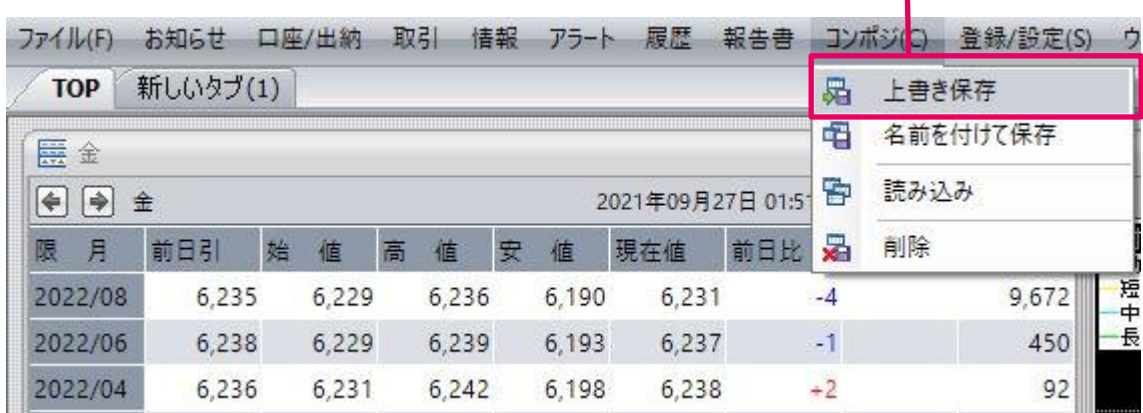

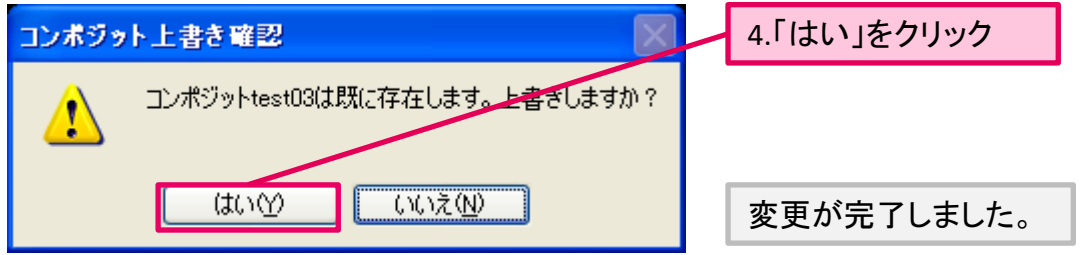

Presto

読み込み

保存済みのコンポジを読み込みます。

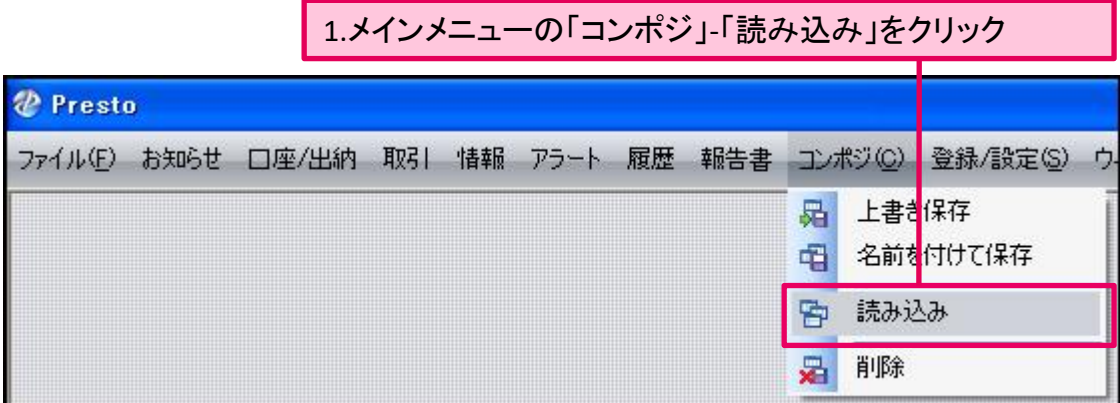

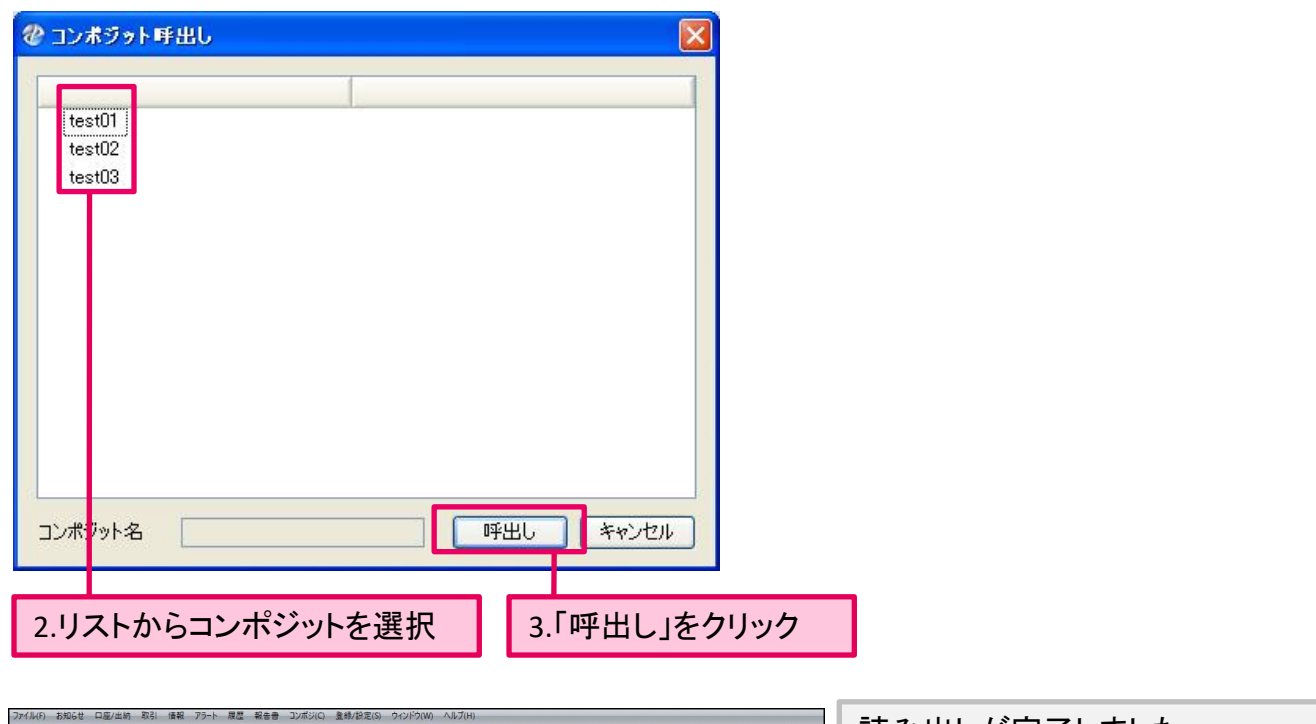

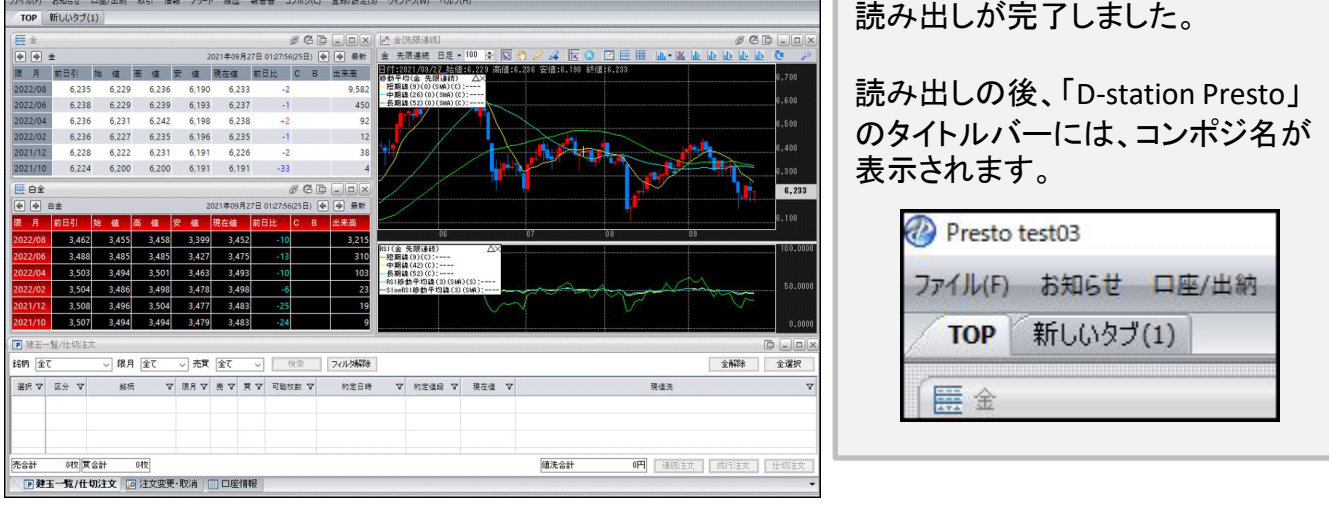

P Presto

削除

必要のないコンポジを削除します。

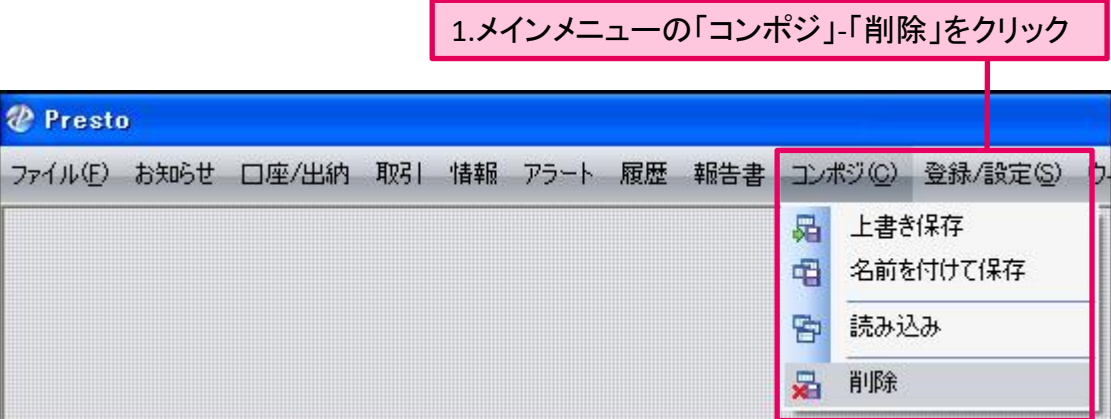

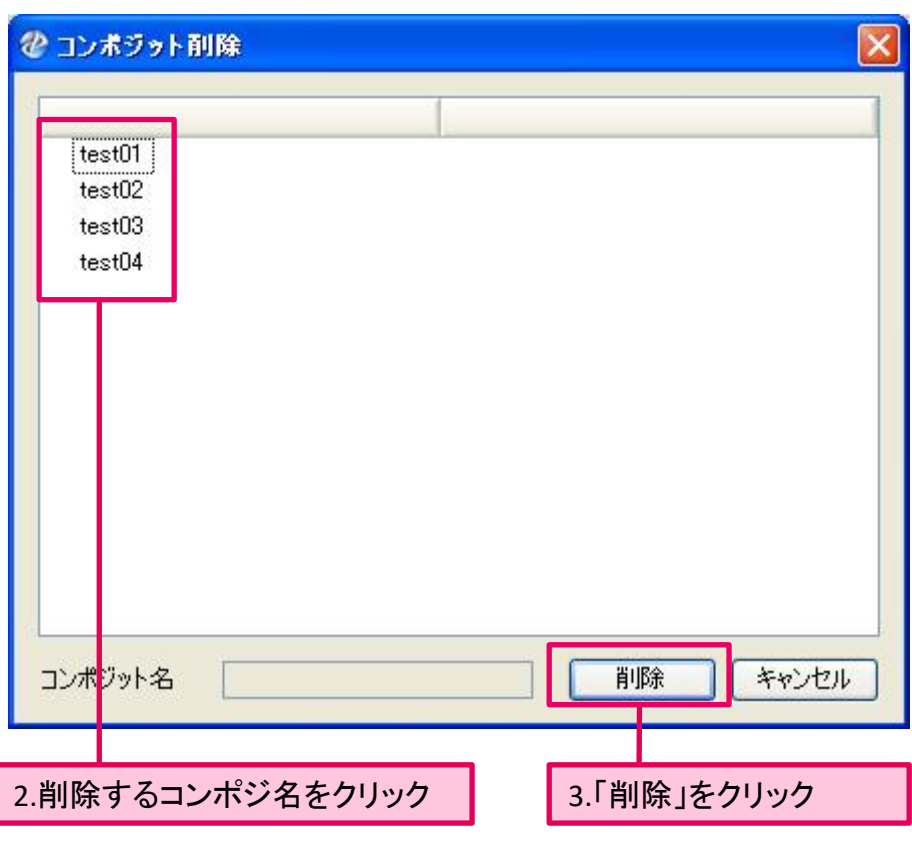

削除が完了しました。

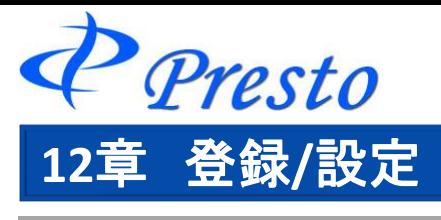

# 登録**/**設定メニュー 一覧

「D-station Presto」に関する設定を行います。

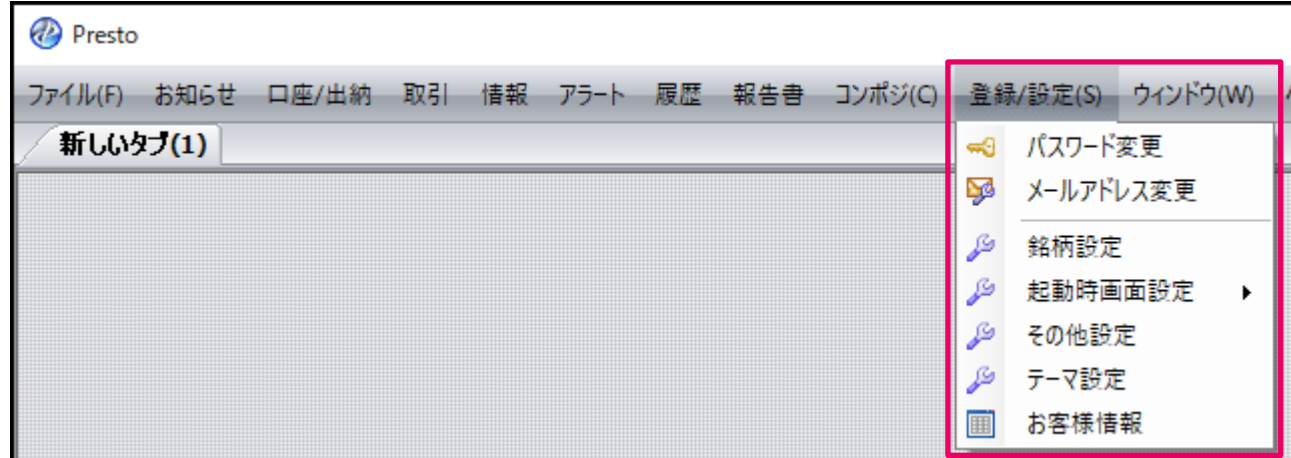

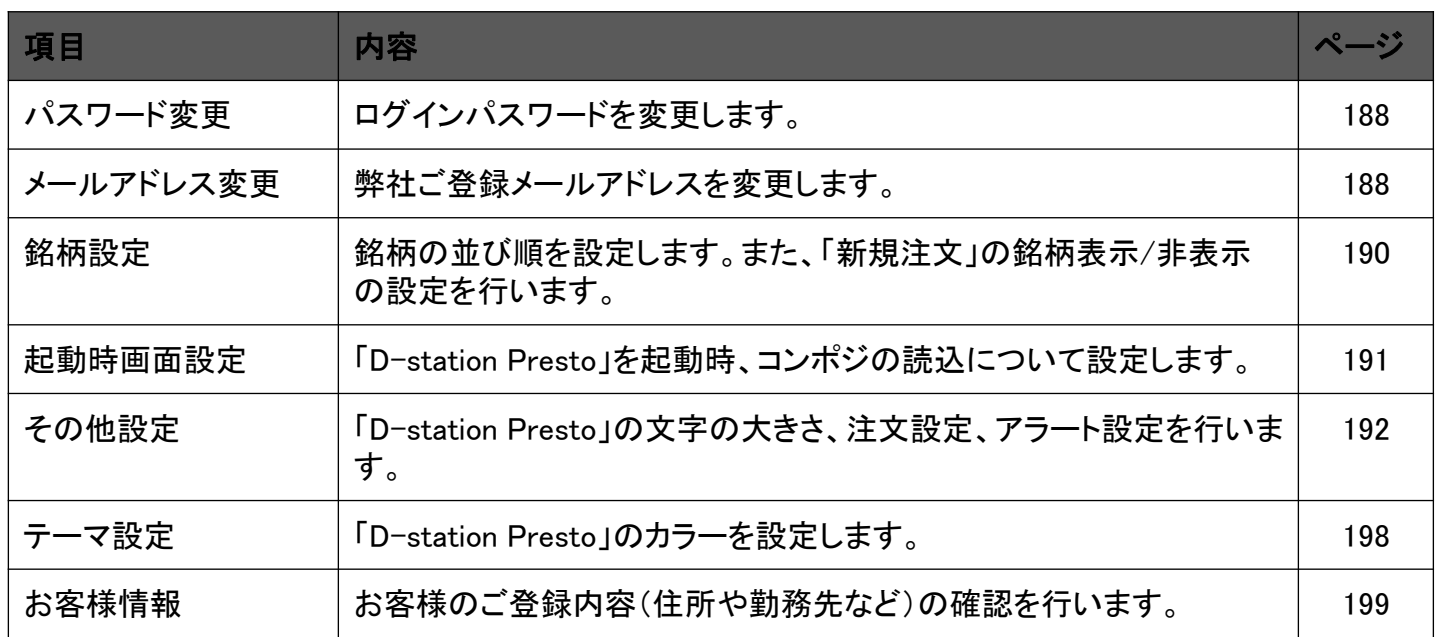

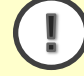

パスワード変更、メールアドレス変更、銘柄設定は、「D-station」(Web版)、「D-touch」(スマート フォン版)にも影響します。

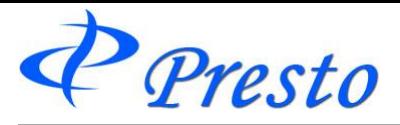

パスワード変更

1.メインメニューの「登録/設定」-「パスワード変更」をクリック

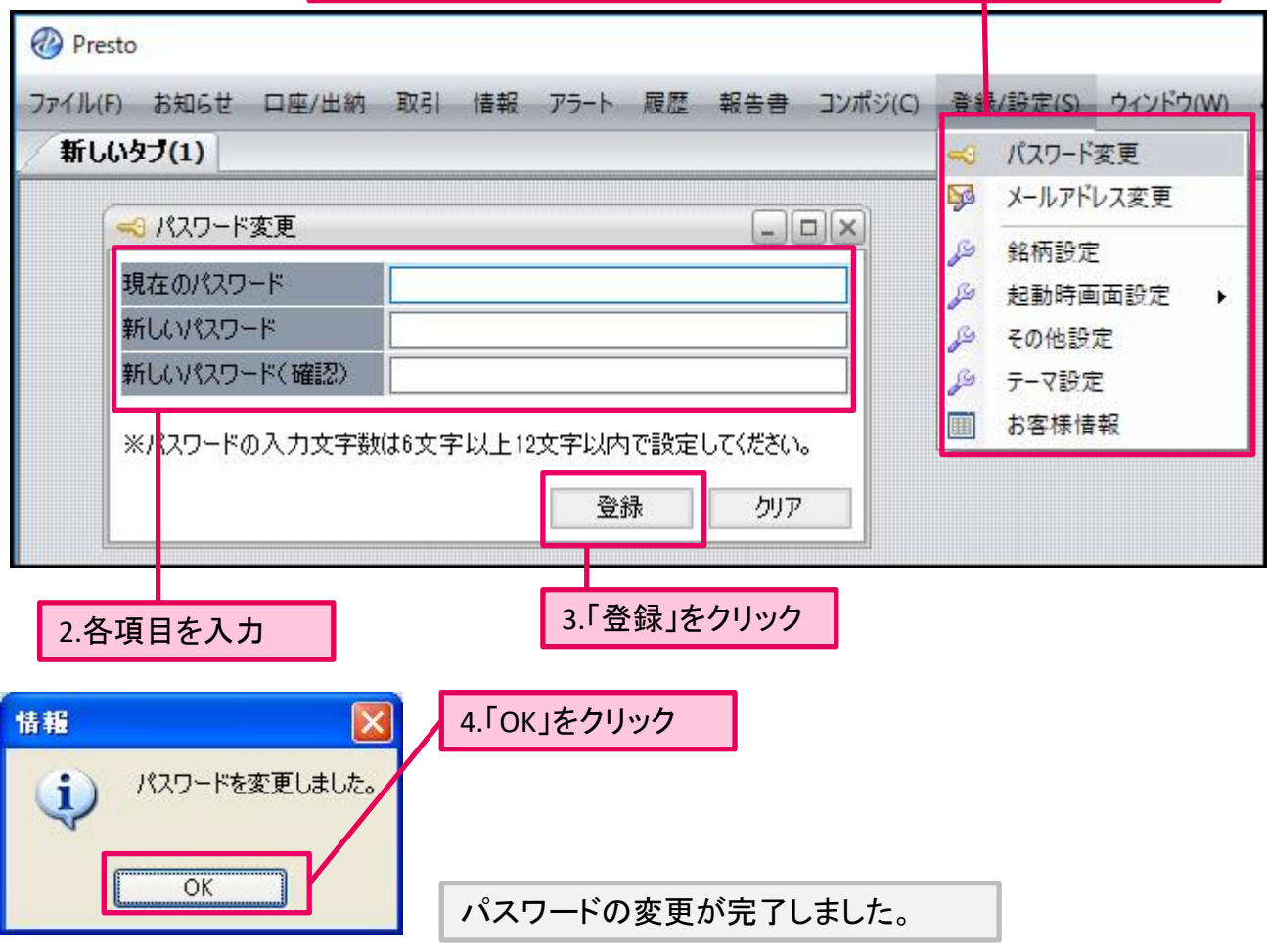

メールアドレス変更

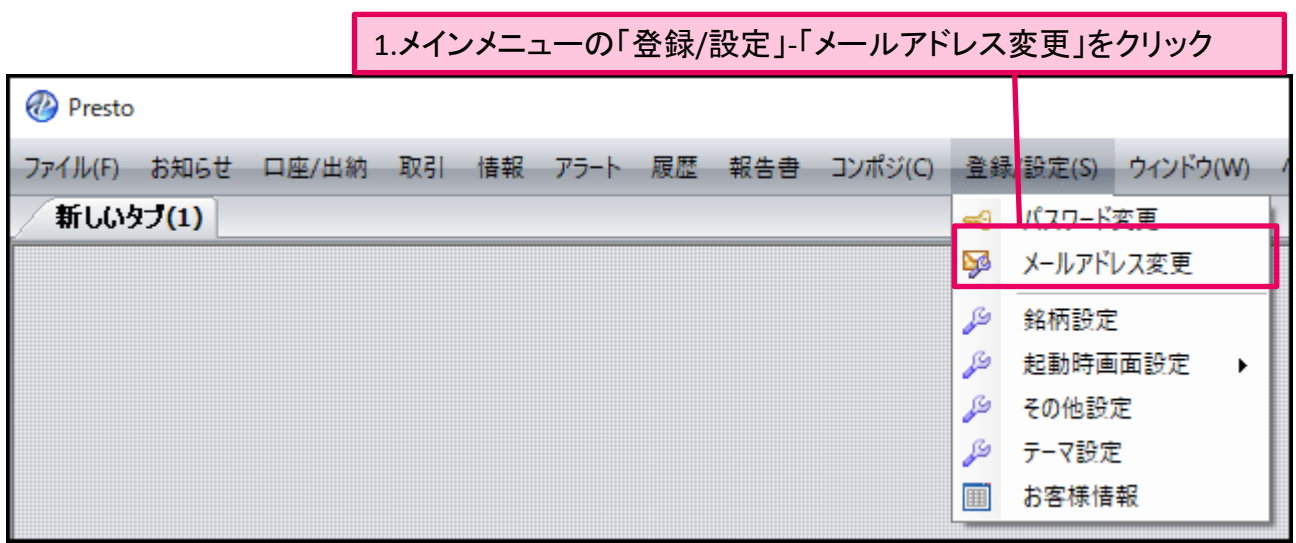

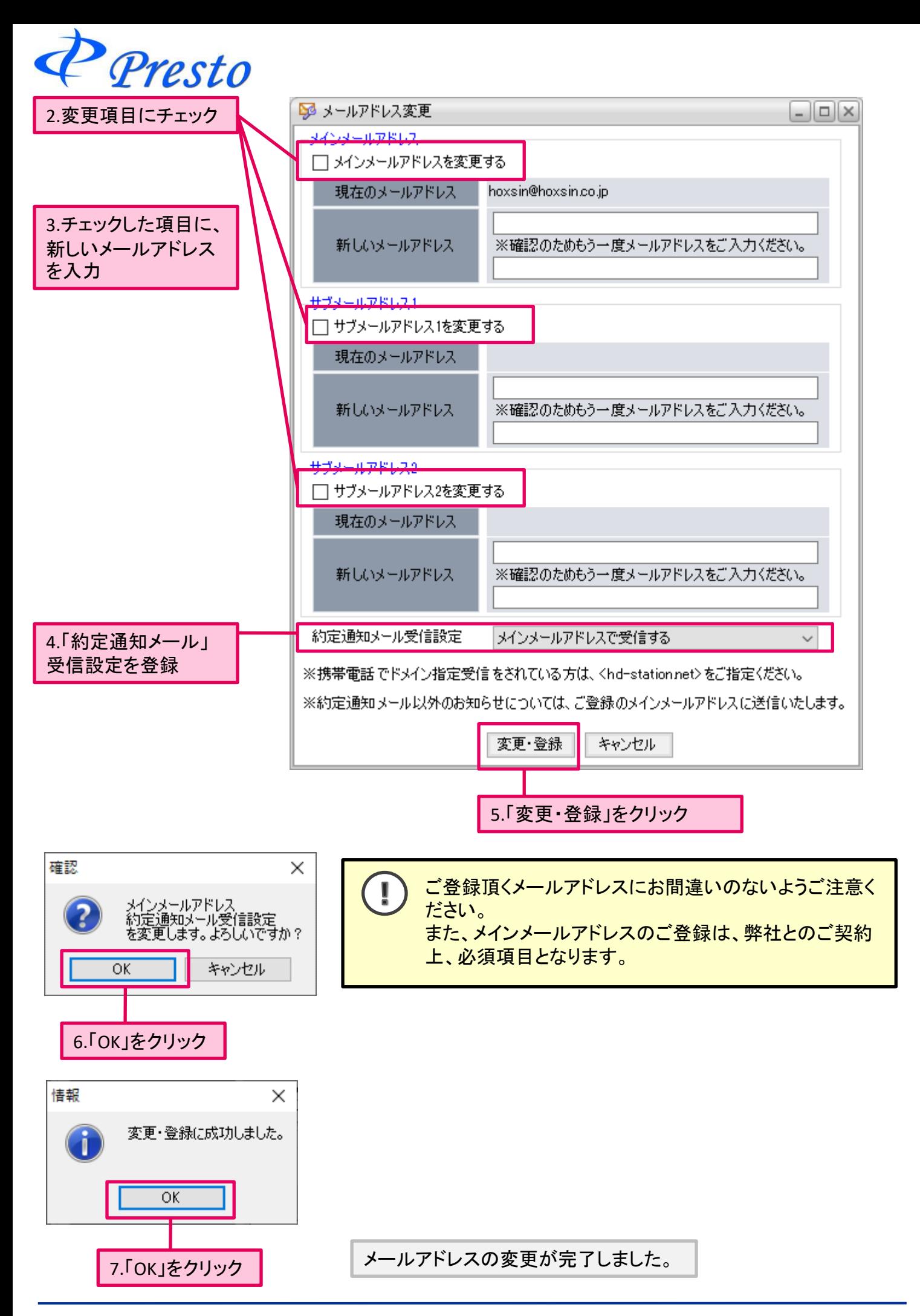

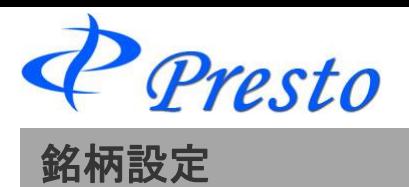

銘柄設定が完了しました。

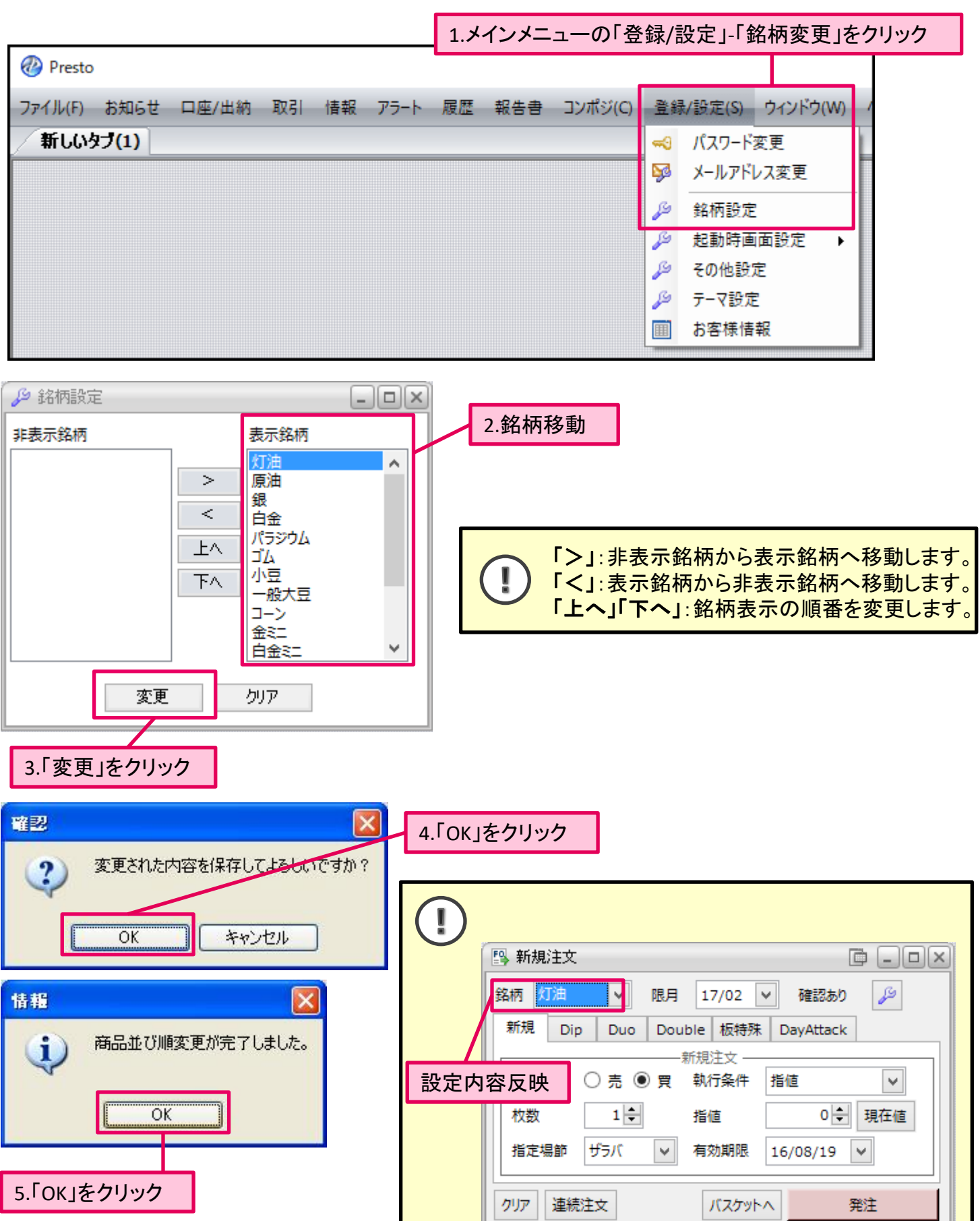

Copyright (C) HOXSINBUSSAN Co., Ltd. All Rights Reserved. 9

※執行条件の解説はこちら

P Presto

# 起動時画面設定

### ■起動時画面設定

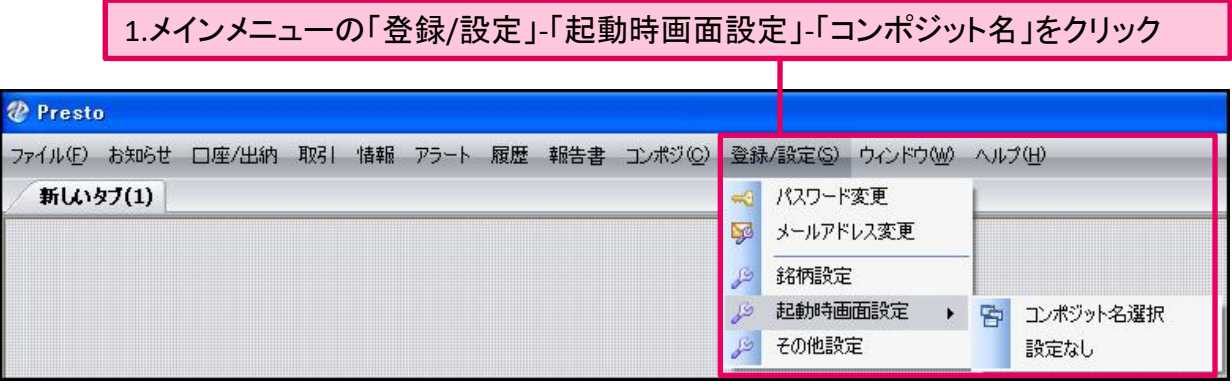

## 2.リストからコンポジットを選択 3.設定をクリック ◆初期表示コンポジット設定  $\overline{\mathsf{x}}$ 起動時画面設定が完了し  $|test01|$ ました。  $test02$  $test03$ 次回、「D-station Presto」に ログインしたとき、自動で登 録したコンポジットを読込し て表示させます。 コンポジット名 設定 キャンセル

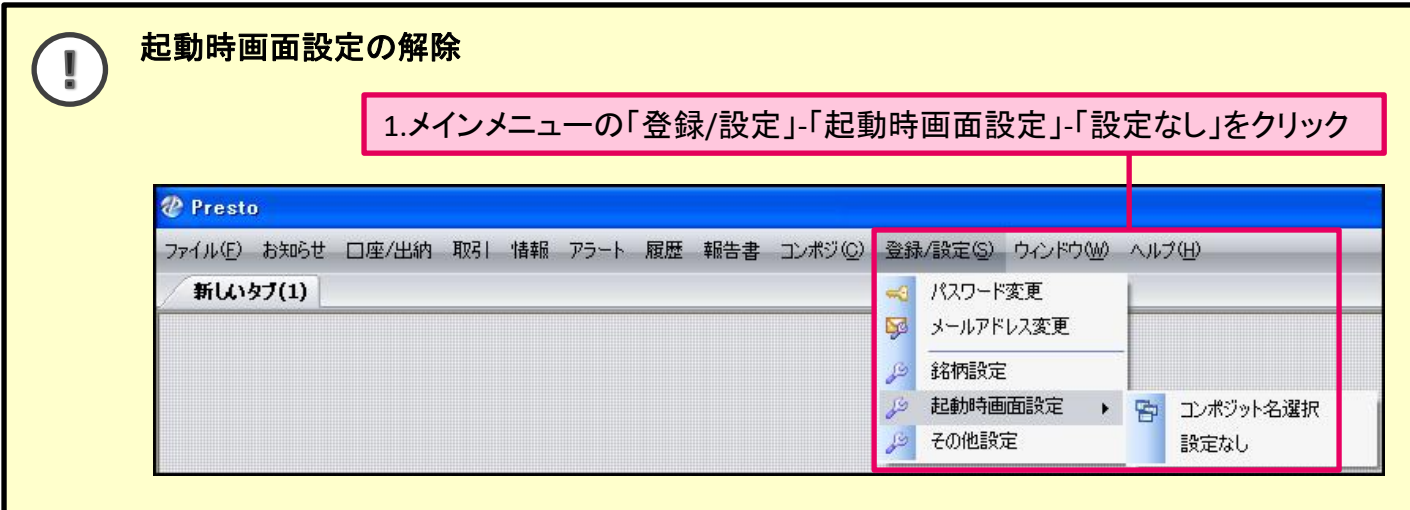

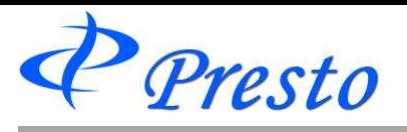

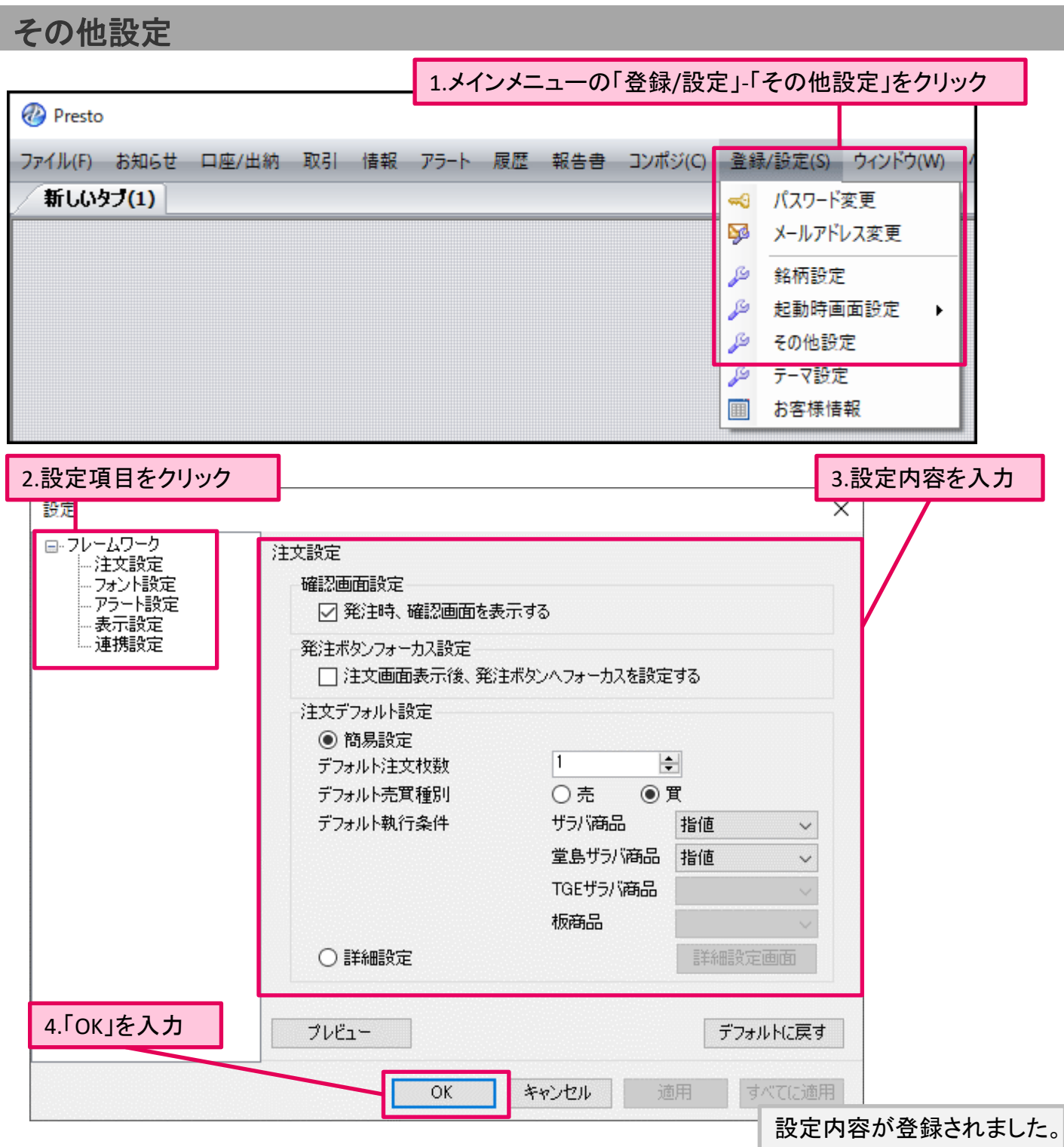

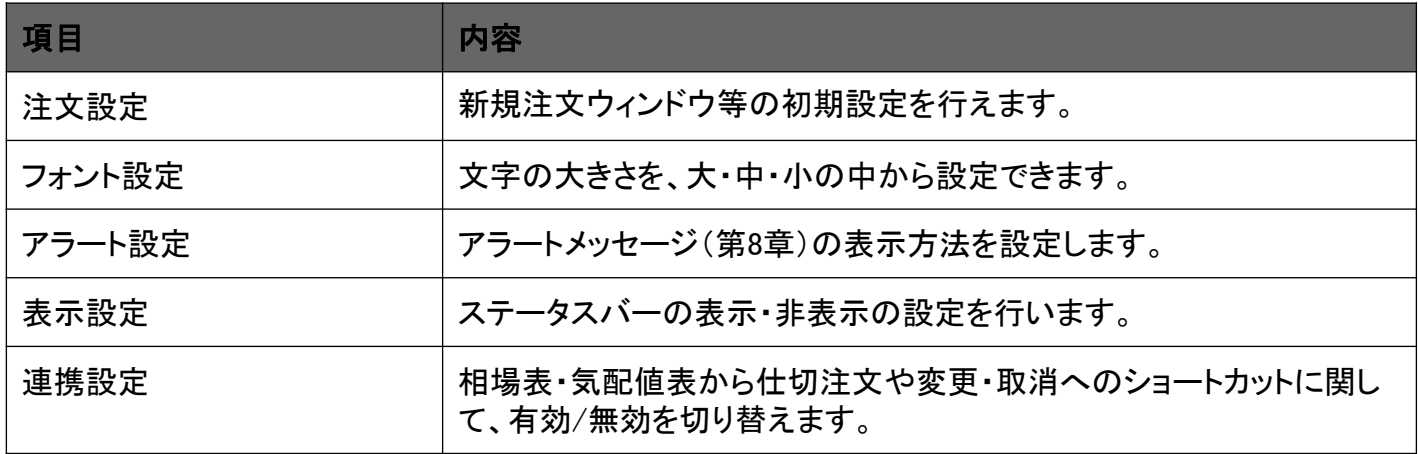

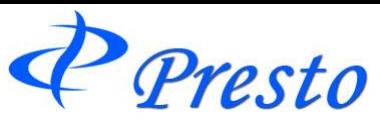

## ■注文設定

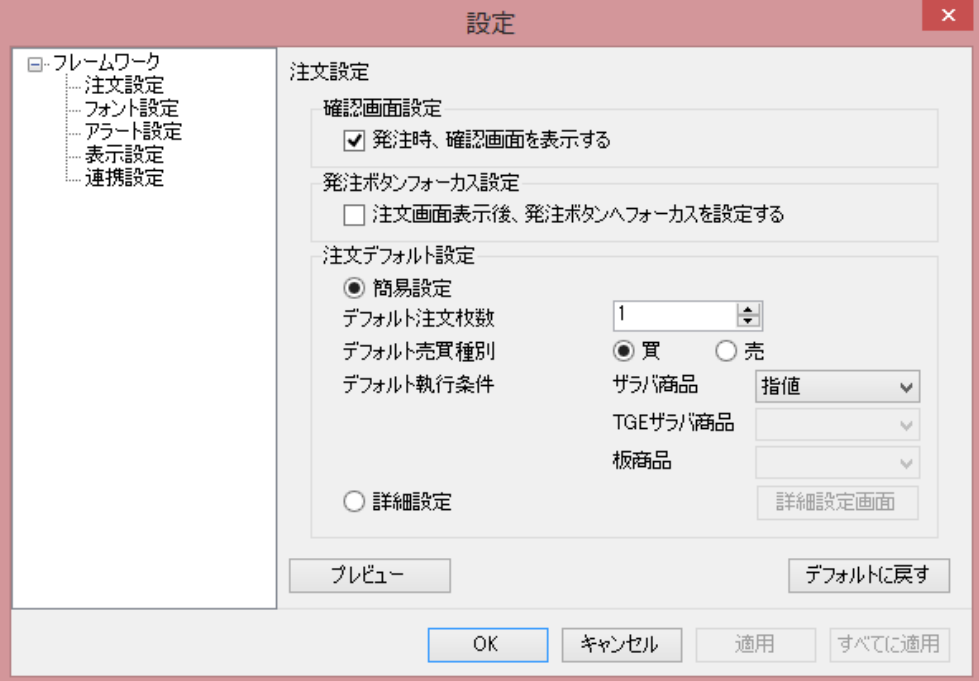

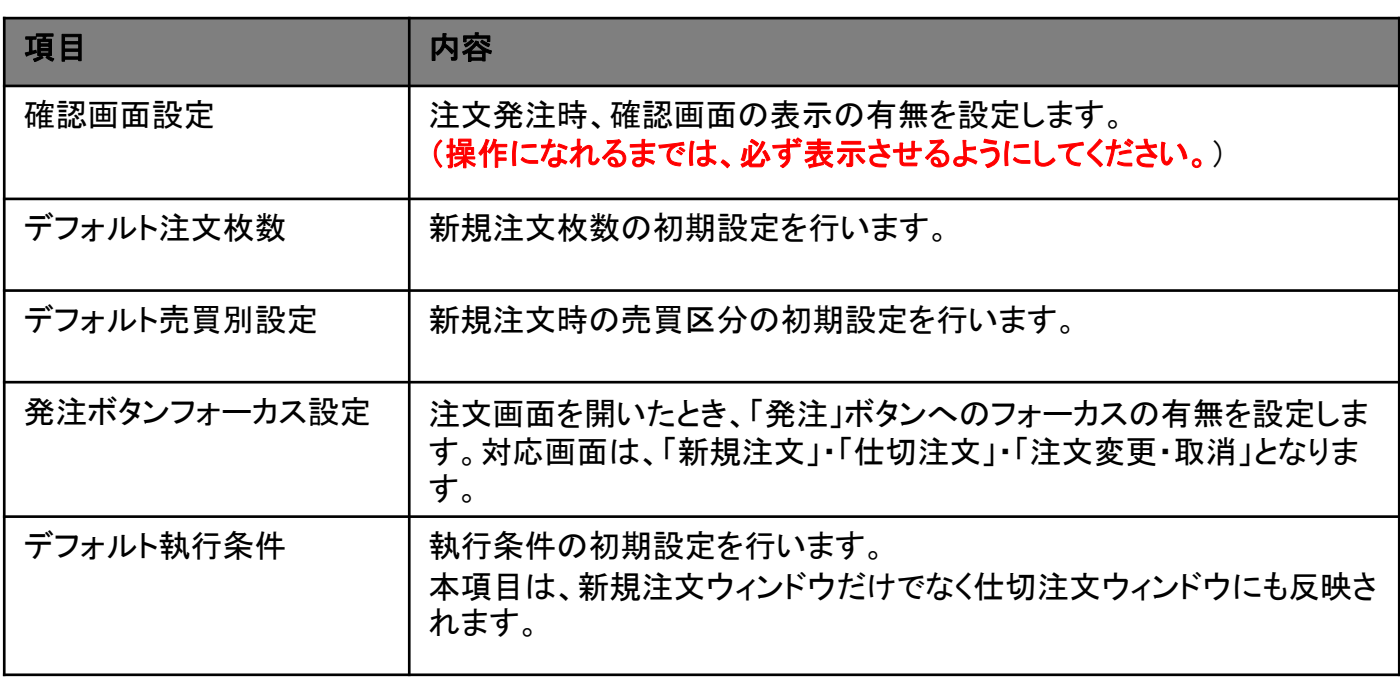

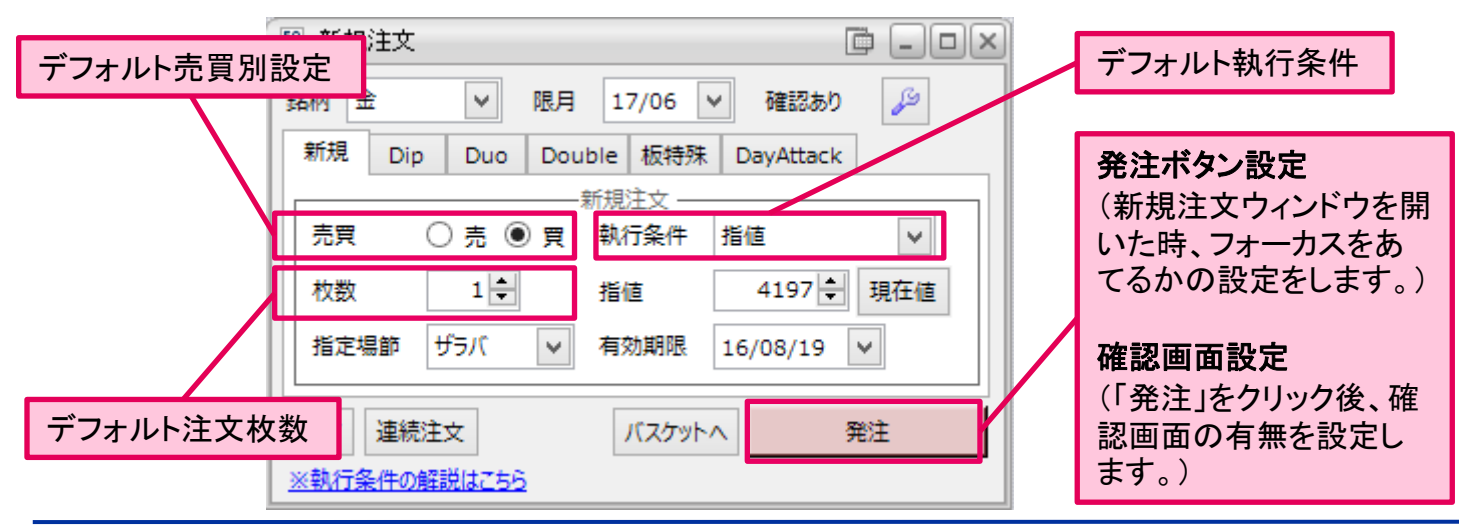

Presto

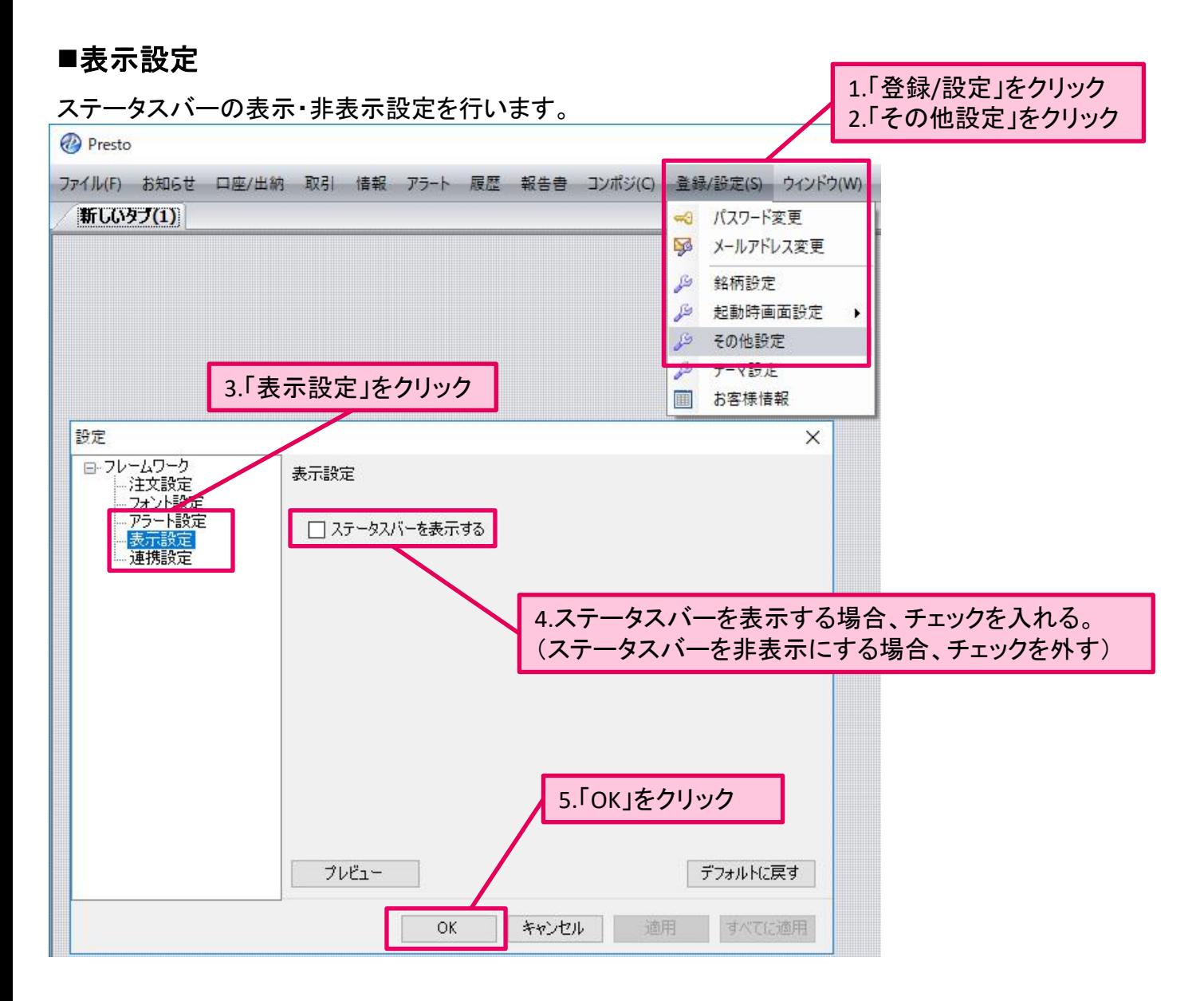

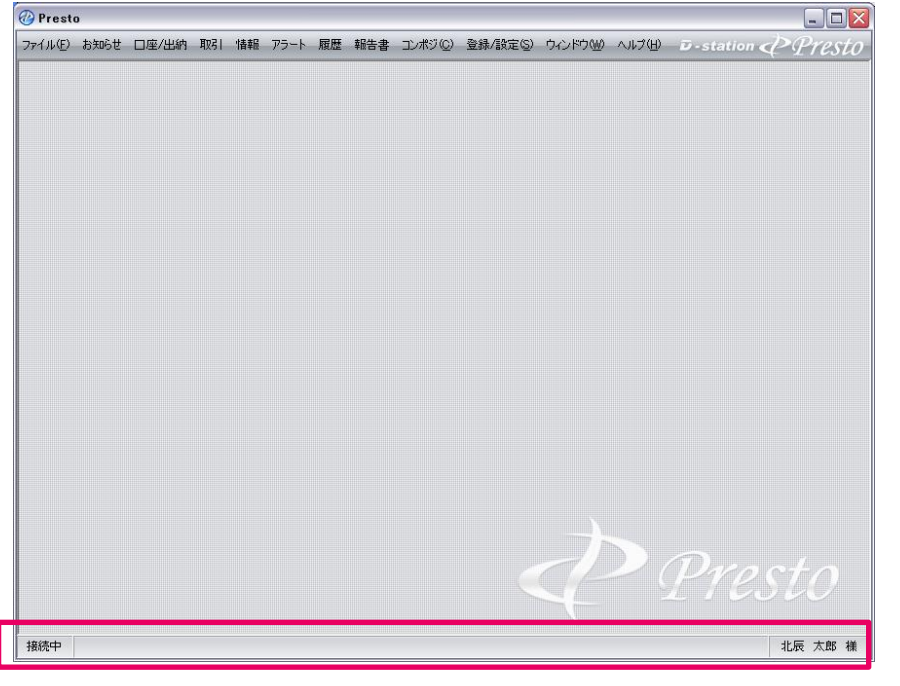

ステータスバーが表示されました。

P Presto

### ■連携設定について

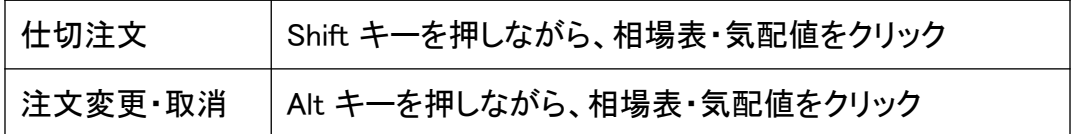

相場表や気配値からの仕切注文や変更・取消を行う場合、キーボードの特定のキーを押しながらマウス をクリックすると、素早い仕切注文や注文変更・取消の入力が可能です。

・ショートカットの設定方法 ファインス インター 1.登録/設定 - その他設定をクリック

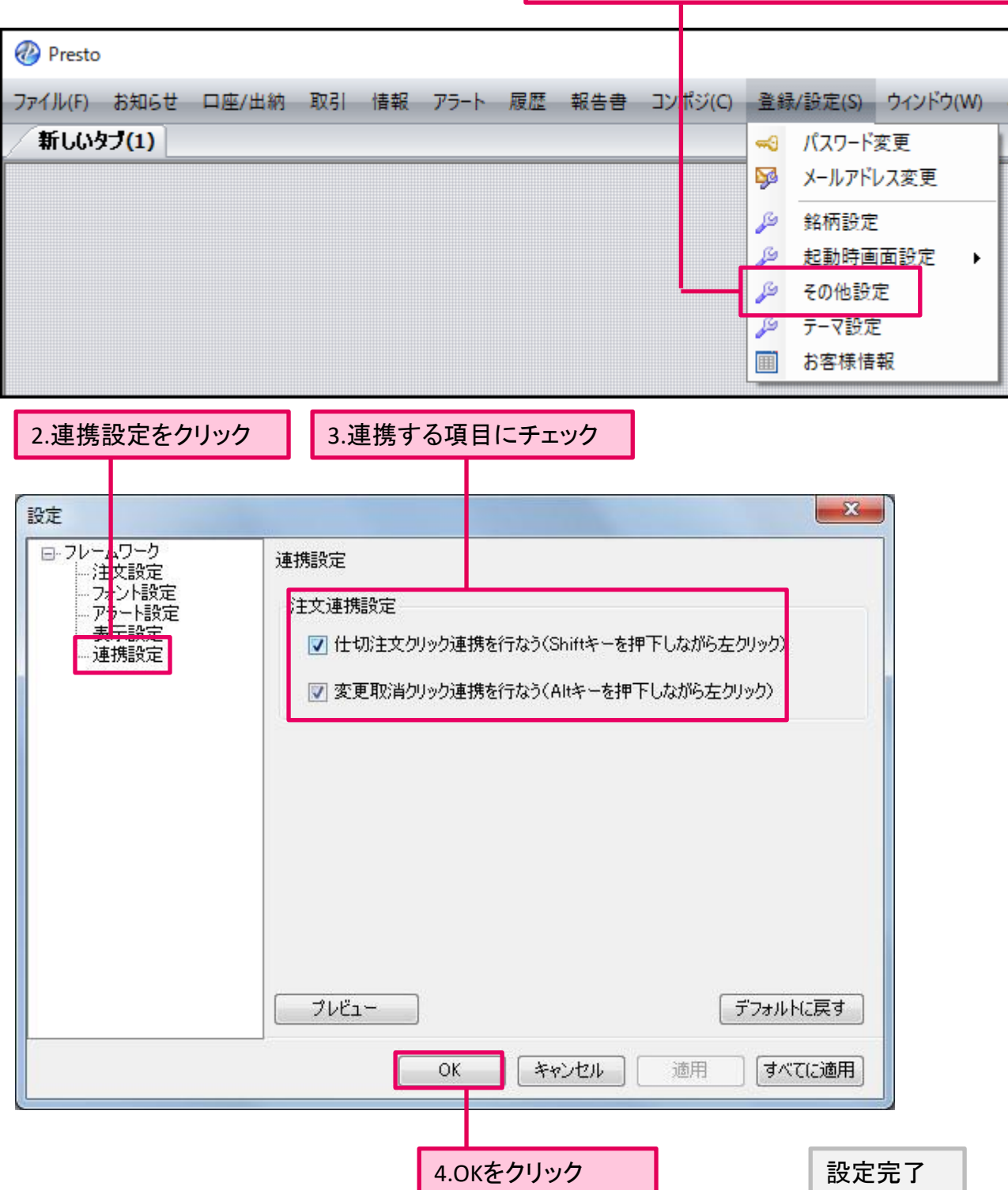

Presto

## ■ショートカットキーの利用方法

・仕切注文

1.相場表や気配値上にマウスカーソルを合わせます。

2.キーボードのShiftキーを押しながら、マウスをクリックします。

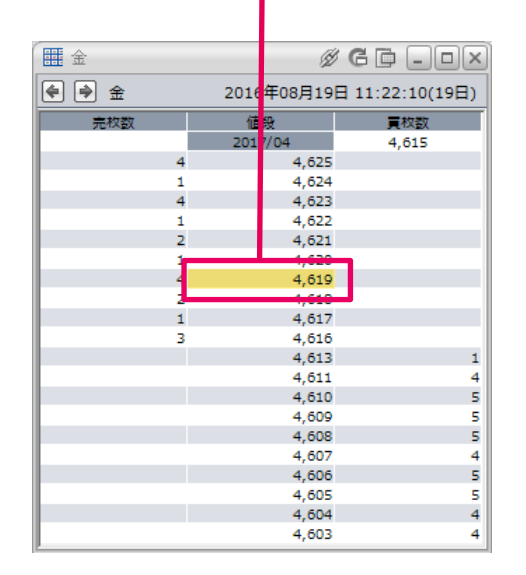

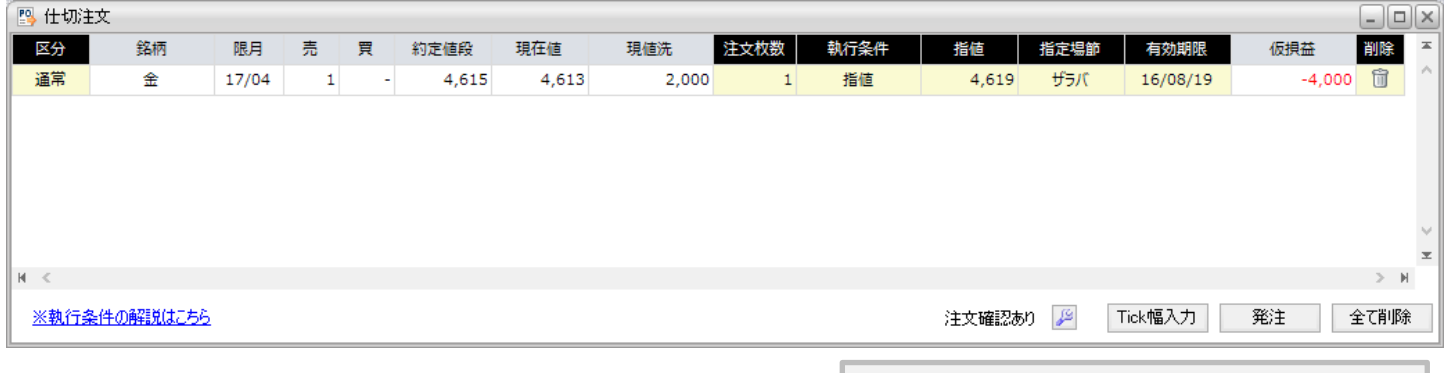

#### 仕切注文ウィンドウが表示されます。

 $\begin{tabular}{|c|c|c|c|} \hline \rule{0pt}{3ex} $\bullet$ & $\square \, \square \, \square$ \\ \hline \rule{0pt}{3ex} $\end{tabular}$ 

 $\mathbf{1}$ 5 5  $\overline{a}$ ś s 4 4

4,615

T

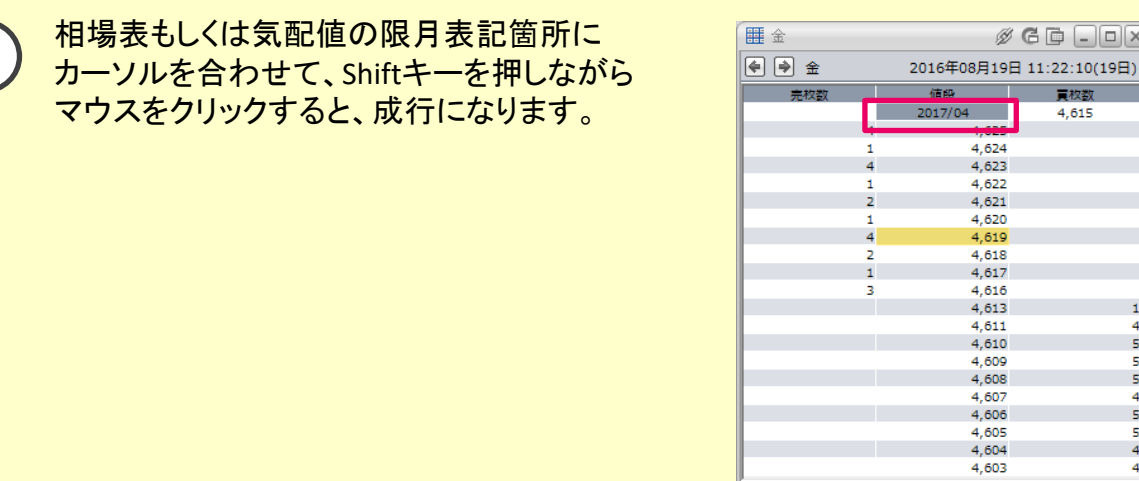

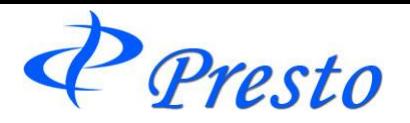

#### ・注文変更

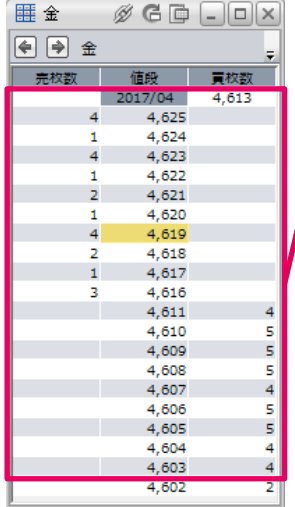

## 1.相場表や気配値の値段や枚数上にマウスカーソルを合わせます。 2.キーボードのAltキーを押しながら、マウスをクリックします。

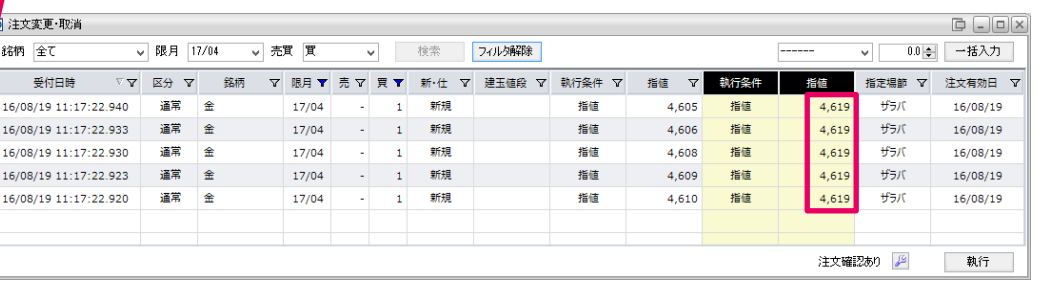

注文変更・取消ウィンドウが表示され、指値が自動入力されます。

・注文取消

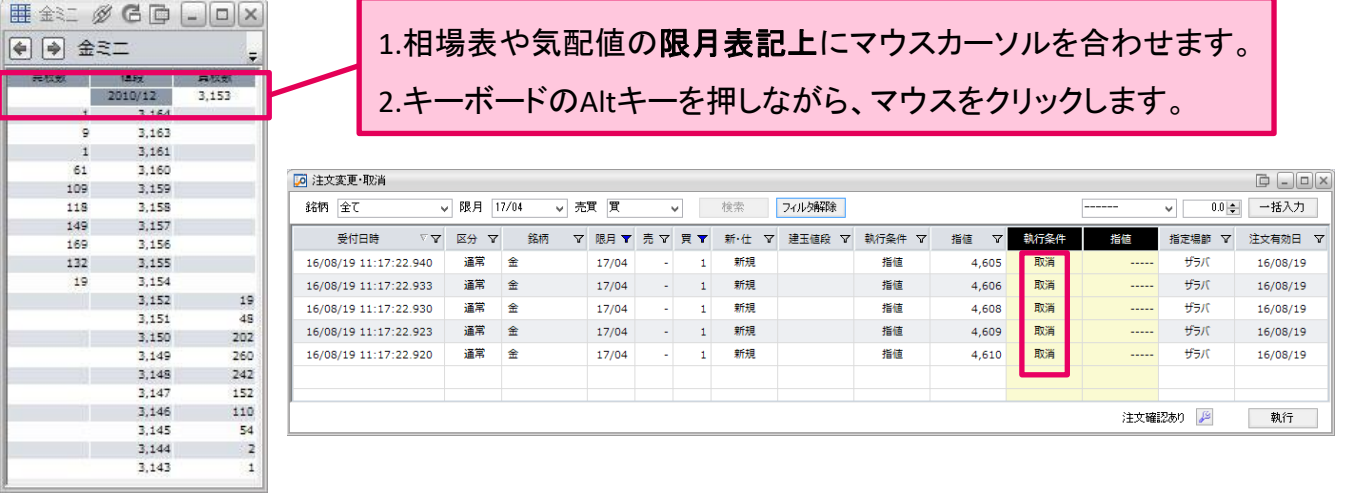

注文変更・取消ウィンドウが表示され、取消が入力されます。

P Presto

テーマ設定

## ■テーマの設定(色彩の設定)

Prestoの基本色と合わせて、6種類の色彩を設定できます。

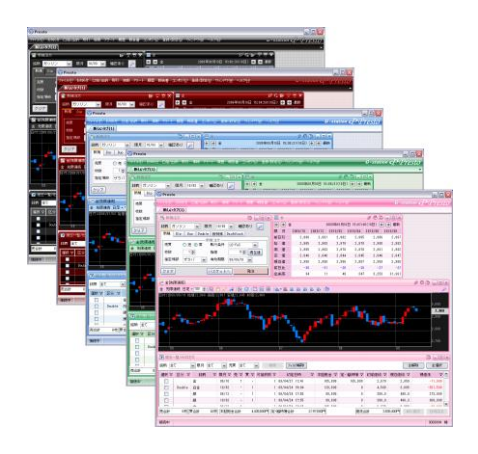

## テーマの設定方法

テーマの設定は、以下のように行います。 キャンプ インパン あいきょう しょうしゅう

2.「テーマ設定」をクリック

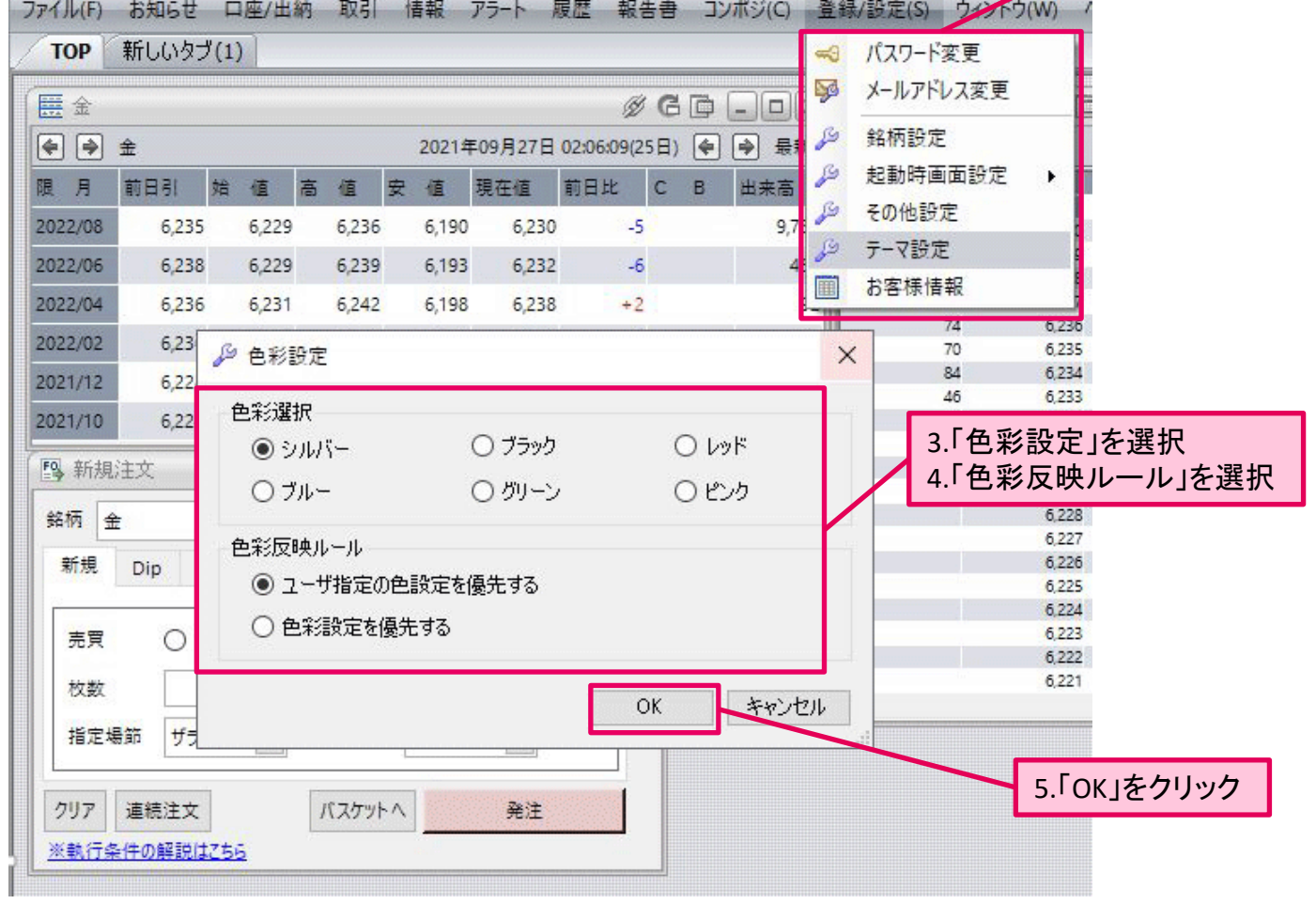

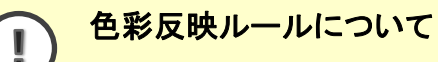

Prestoの相場表や気配値は、個別に色の設定を行うことができ、その設定を優先する場合、 「ユーザー指定の色設定を優先する」を選びます。 また、相場表・気配値の色設定も、テーマ設定で一律に変更したい場合は、「色彩設定を優先 する」を選択します。

P Presto

お客様情報

お客様のご登録頂いている情報(ご住所や勤務先情報など)を確認できます。

### お客様情報の表示方法

以下のように行います。 インディー インディー マンディー こぼり こうしゅう こうしゅう

2.「お客様情報」をクリック

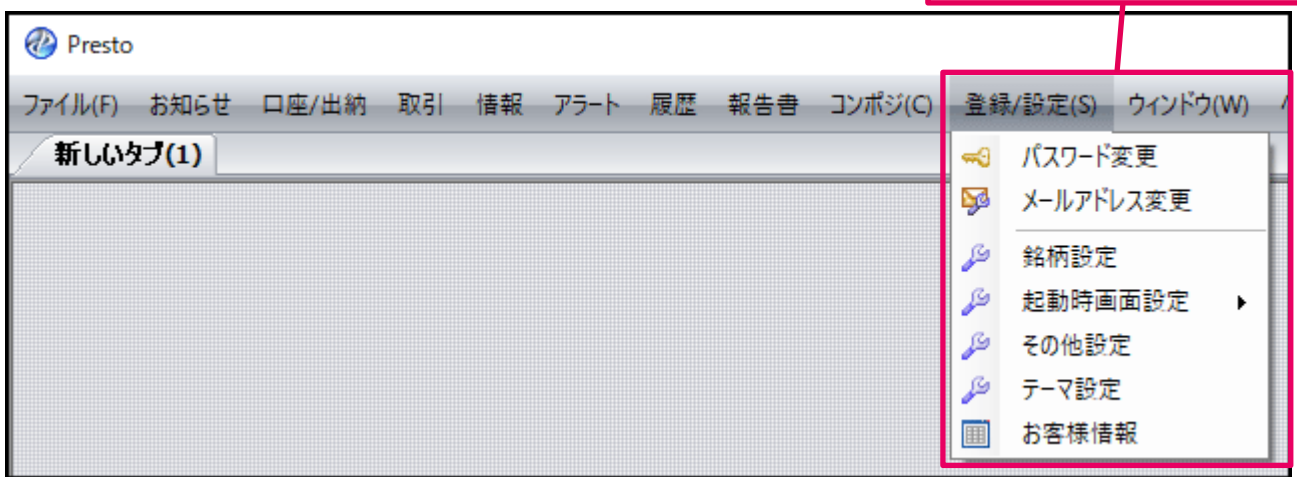

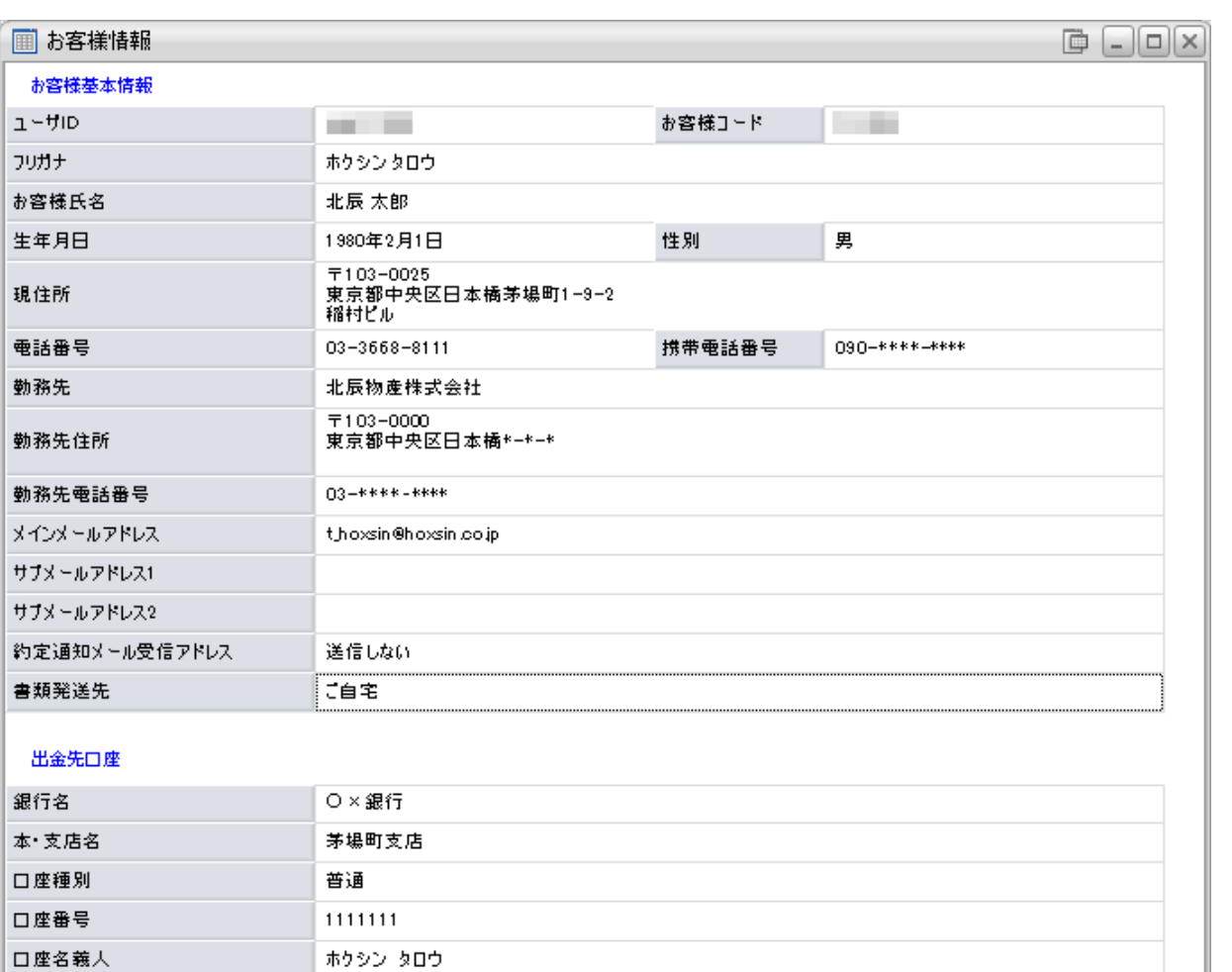

※ 現住所・勤務先・出金口座等の変更の際には弊社サポートセンターまでご連絡ください。 TEL: 0120-282-094<br>MAIL: support@hd-station.net

お客様情報が表示されました。

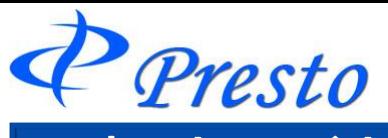

# **13**章 ウィンドウ

タブ内のウィンドウに対し一括操作を行います。

## ウィンドウメニュー 一覧

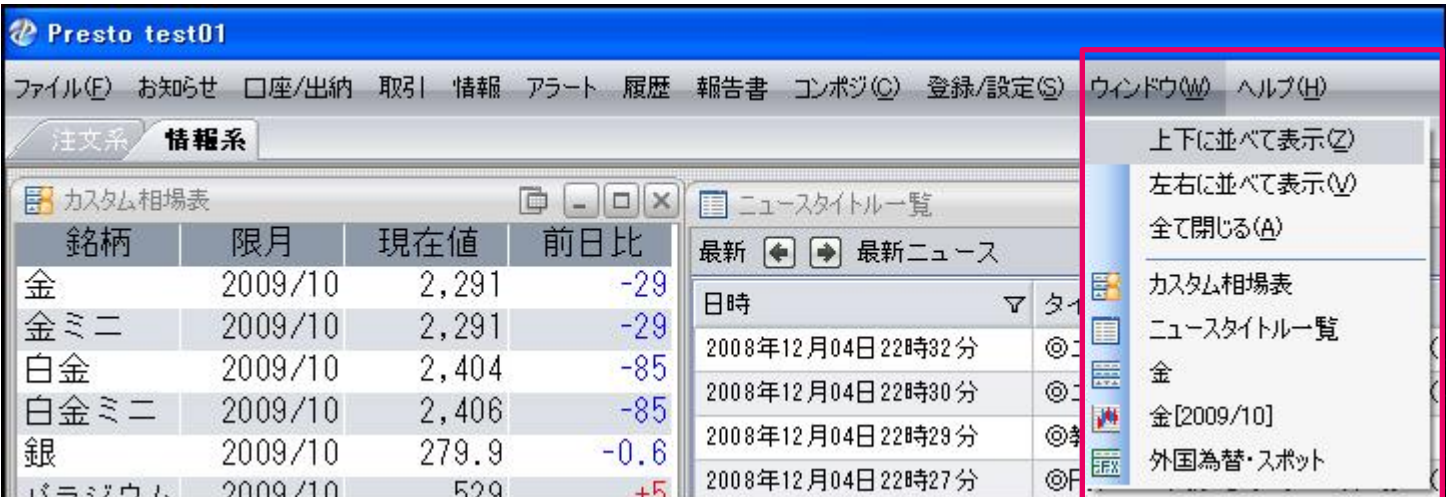

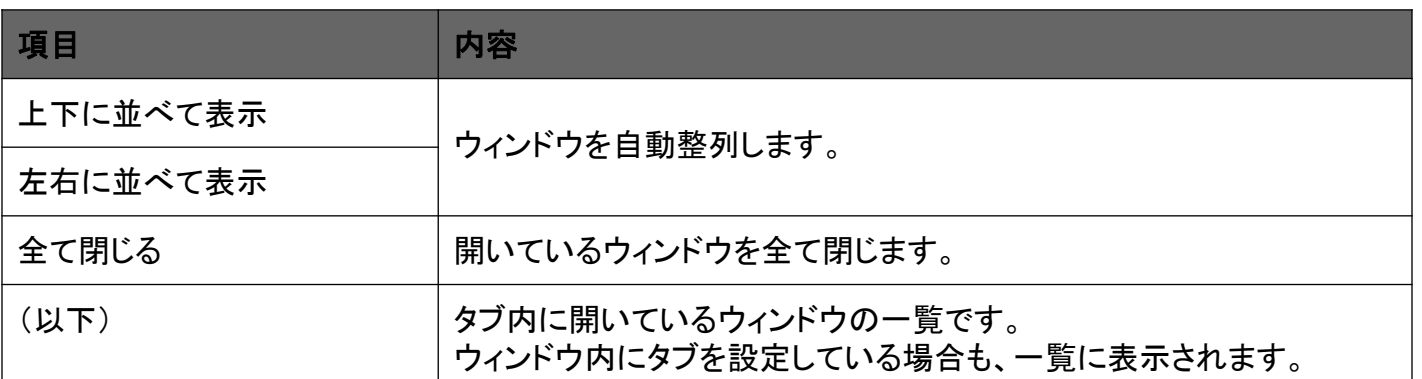

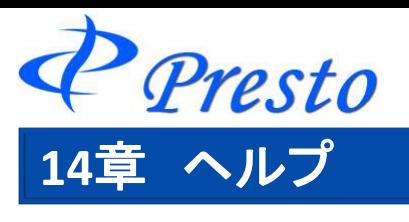

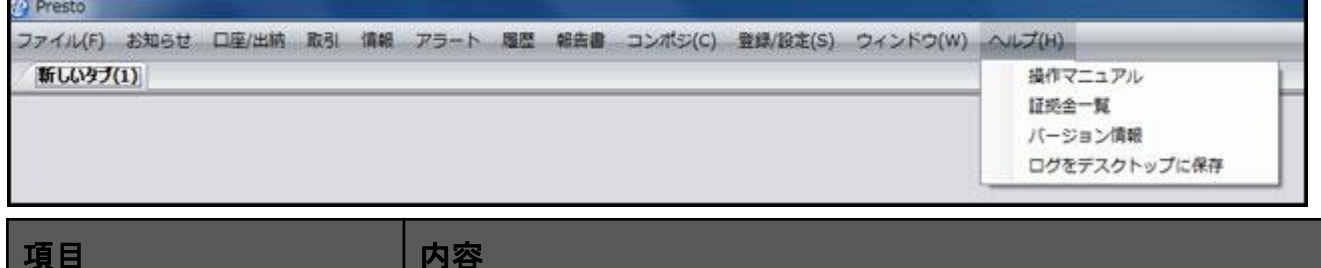

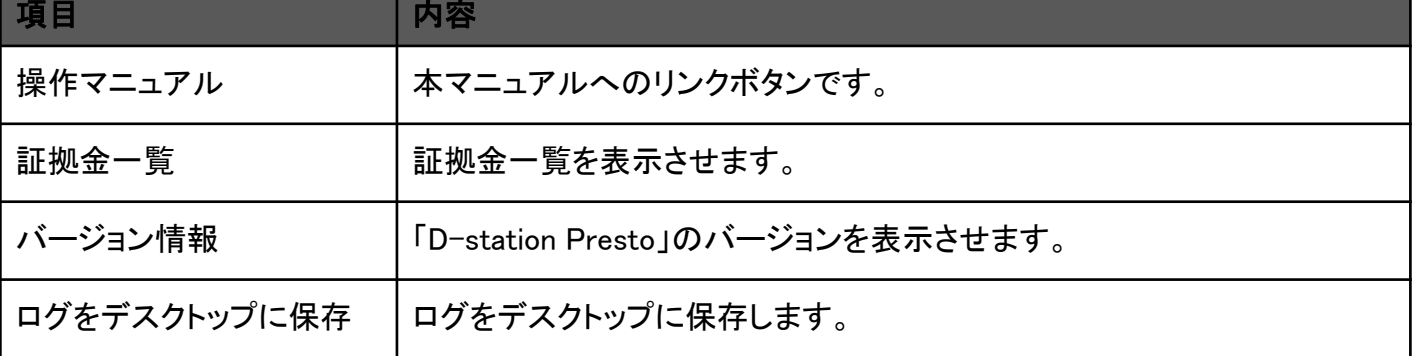

# バージョン情報

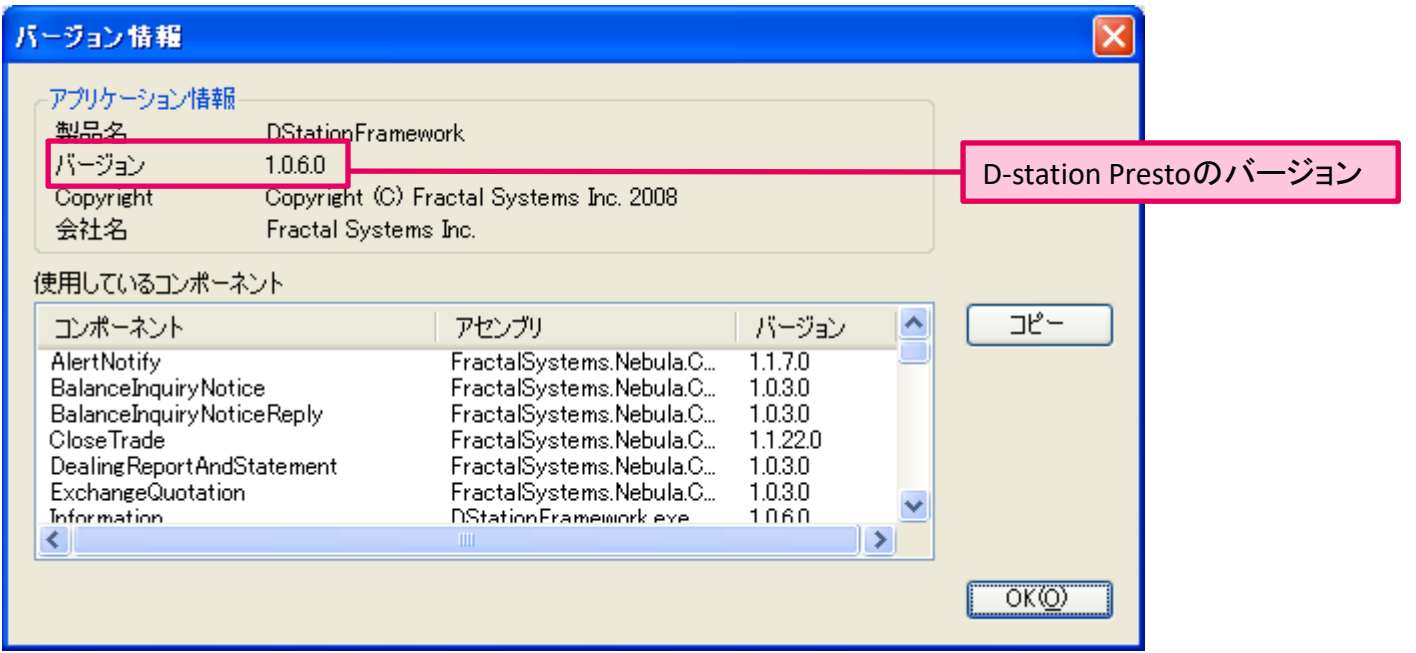

# ログをデスクトップに保存

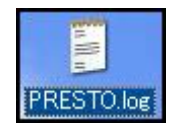

「PRESTO.log」ファイルがデスクトップに保存されます。